## **Providence Thoracic Surgery Initiative**

## **Accessing standardized TSI care documents in Epic**

## **The six TSI standardized care documents**

- TS daily rounding note
- TS discharge summary
- TS esophageal consult
- TS general consult
- TS outpatient visit
- TS pulmonary resection consult
- 1. Open patient chart
- 2. Choose "note"
- 3. Type .tsi and click enter and the 6 standardized TSI care documents will appear.

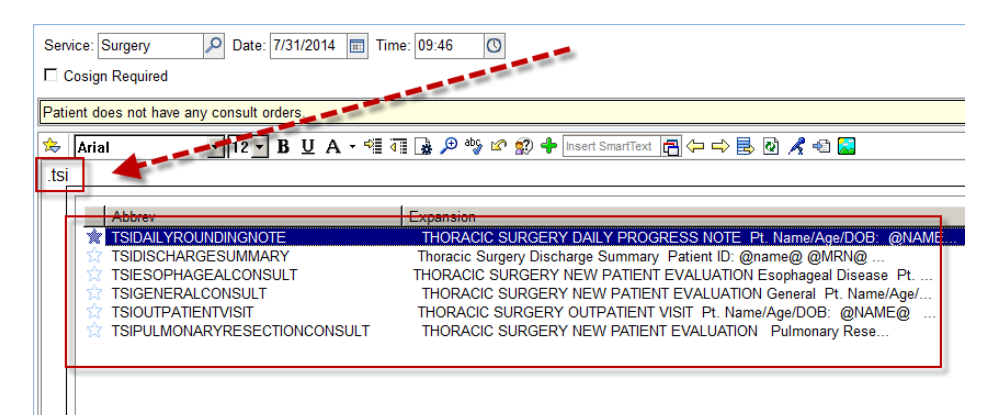

If you prefer to use the "butler" option – select the icon and type in .tsi. Select System SmartPhrases

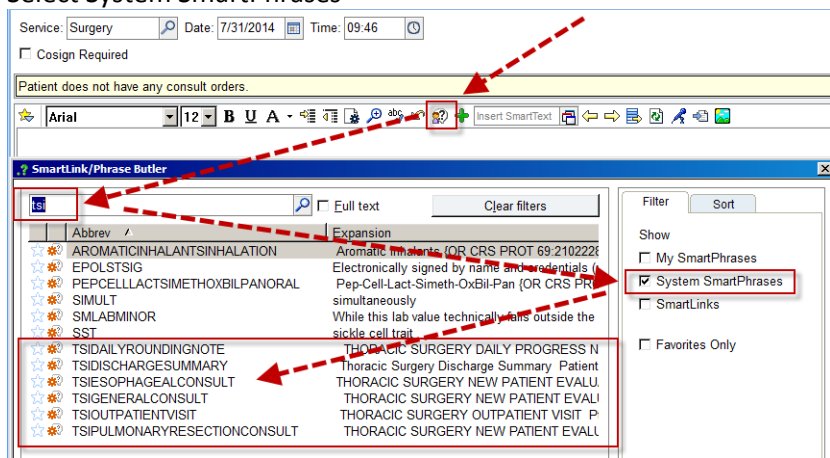